#### Schule Richardstraße

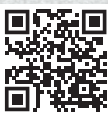

### Webseite:

https://kinderwelt.clients.pca.de/

Scan me!

Einrichtungs-Nr.: 220C06

### Schritt 1: Registrierung

Rufen Sie im Internet die oben aufgeführte Webseite zu Ihrer Kantine auf oder scannen Sie den QR-Code ein.

Wählen Sie bei Bedarf eine andere Sprache aus. **<sup>1</sup>**

#### Klicken Sie auf "Neu Registrieren". **<sup>2</sup>**

Geben Sie im Feld Einrichtungs-Nr. **3** die oben bei Einrichtungs-Nr. aufgeführte Zeichenfolge ein und klicken Sie dann auf "Weiter >>". **<sup>4</sup>**

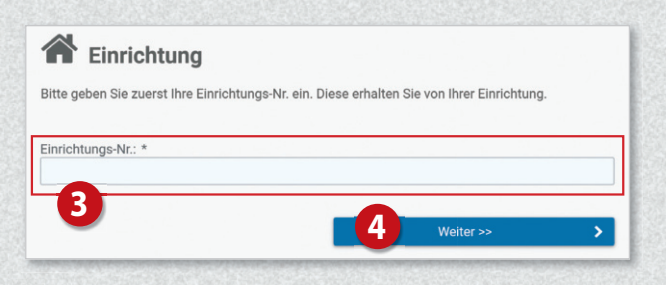

Klicken Sie nun auf die Schaltfläche

#### "Registrierung: Eltern und Kind (minderjährig)". **<sup>5</sup>**

Füllen Sie anschließend das Formular **<sup>6</sup>** aus: Geben Sie zunächst die Daten des Kindes ein und klicken Sie dann auf "Weiter >>". **<sup>7</sup>**

Auf der nachfolgenden Seite **<sup>8</sup>** geben Sie nun Ihre eigenen Daten ein und schließen Sie Ihre Eingabe mit Klick auf "Weiter >>" ab. **<sup>9</sup>**

Sie erhalten im Anschluss per E-Mail eine einmalige PIN an Ihre im System hinterlegte E-Mail Adresse.

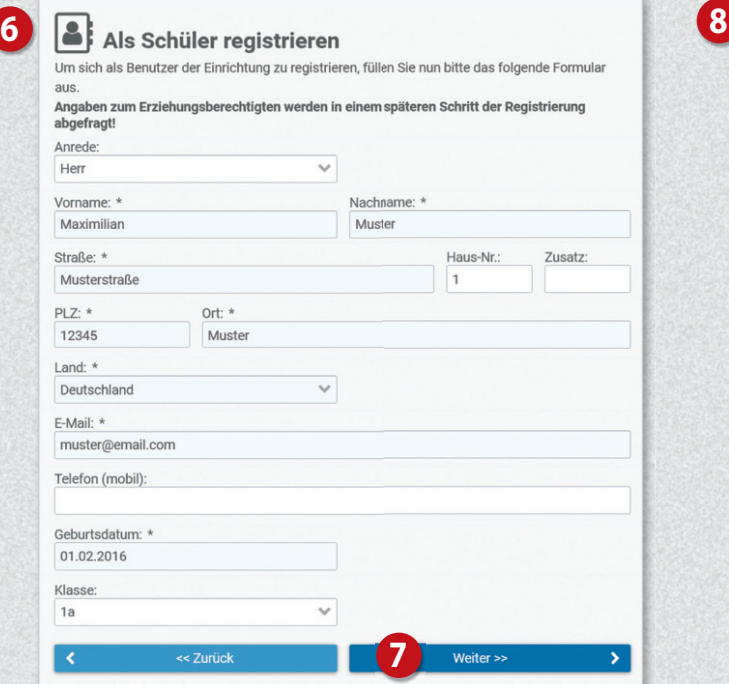

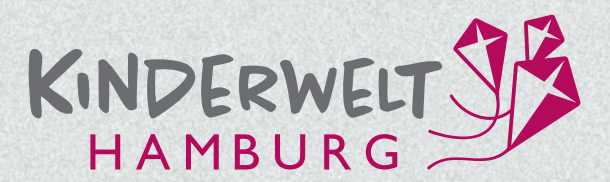

### Anleitung zur Nutzung des Kantinenportals

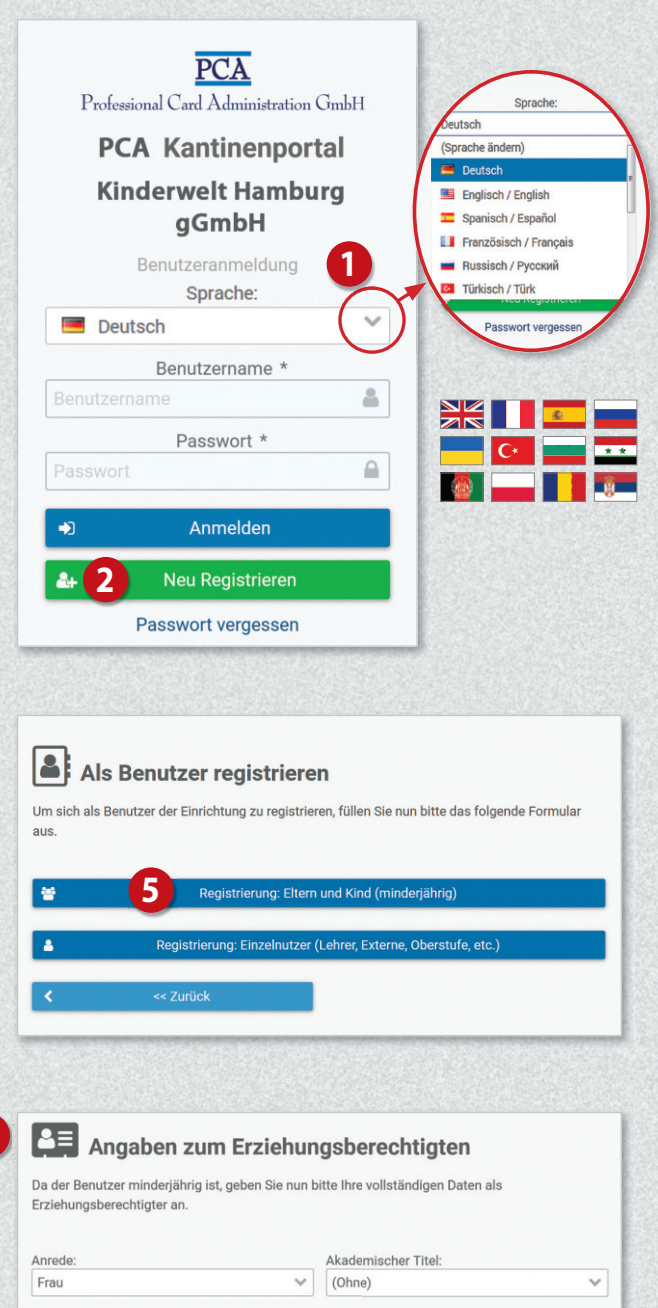

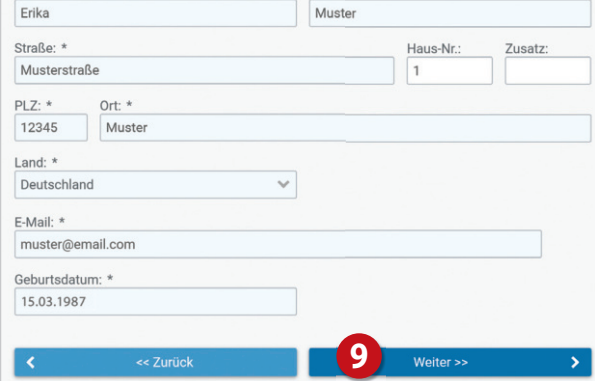

Nachname:

Vorname: \*

Auf der nächsten Seite geben Sie diese PIN in das dafür vorgesehene Feld ein. **<sup>10</sup>**

Setzen Sie anschließend die Häkchen bei "Datenschutzerklärung" **<sup>11</sup>** und "Allgemeine Geschäftsbedingungen".  $\Phi$ Klicken Sie dann auf "Weiter >>". **<sup>13</sup>**

Füllen Sie auf der nachfolgenden Seite die restlichen Felder des Anmeldeformulars aus (z.B. zu Allergenen).

Nach Abschluss der Anmeldung werden Ihnen Ihre Zugangsdaten zum Webportal angezeigt. **<sup>14</sup>**

Zusätzlich erhalten Sie die Zugangsdaten auch per E-Mail.

# Schritt 2: Anmeldung im Webportal

Melden Sie sich mit Ihren Zugangsdaten im Webportal an. **15** 

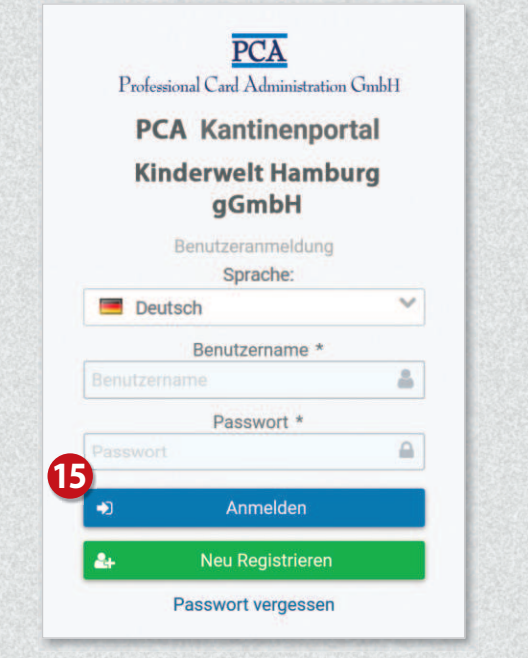

Sie haben nun Zugriff auf die unterschiedlichen Bereiche des Webportals über das Menü auf der linken Seite. **<sup>17</sup>**

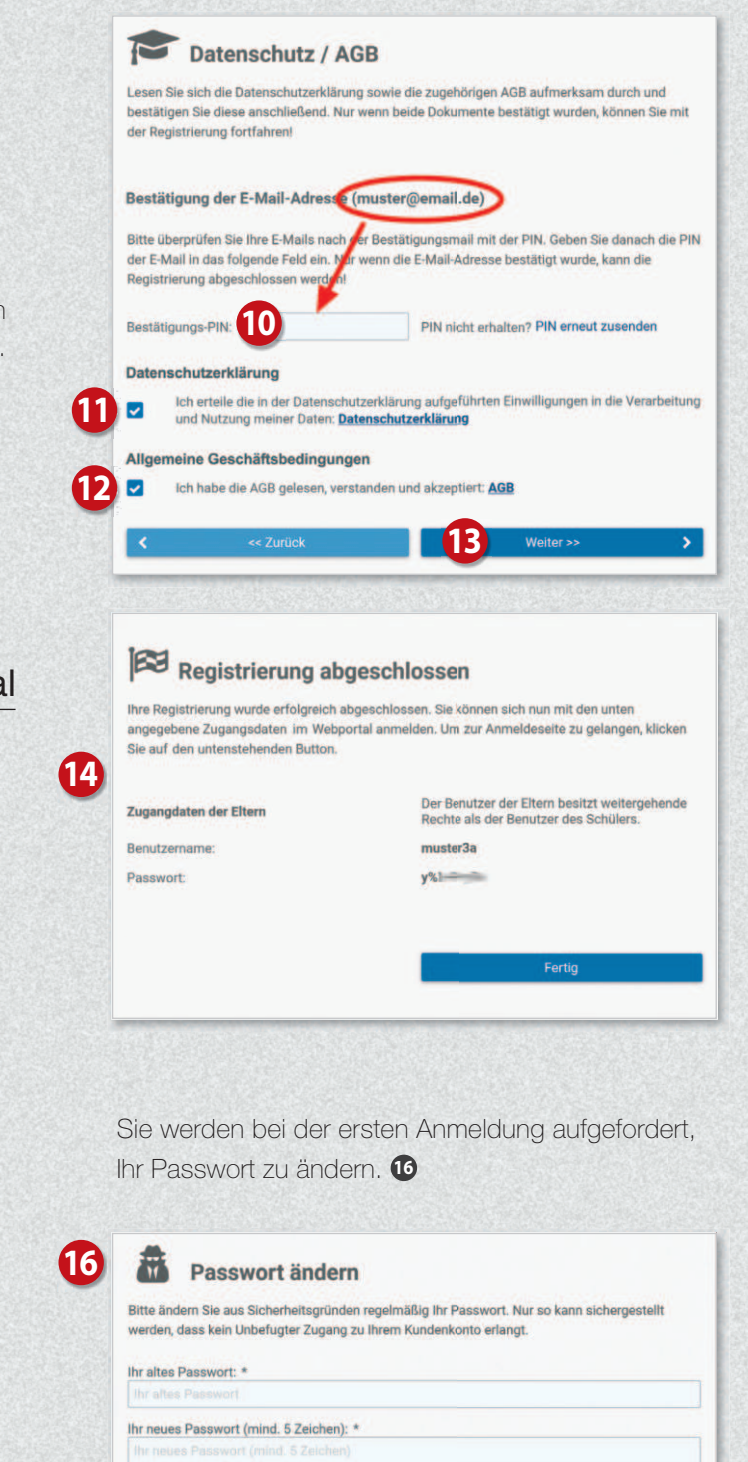

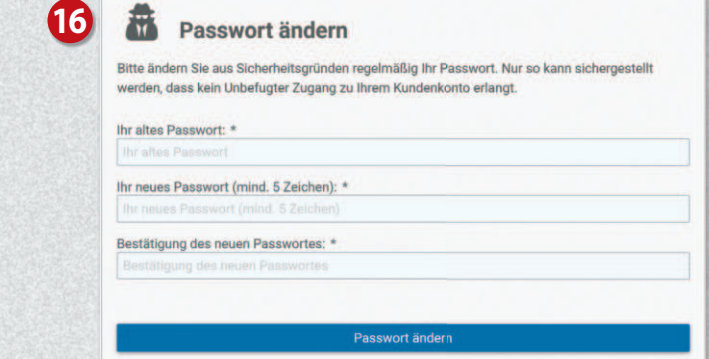

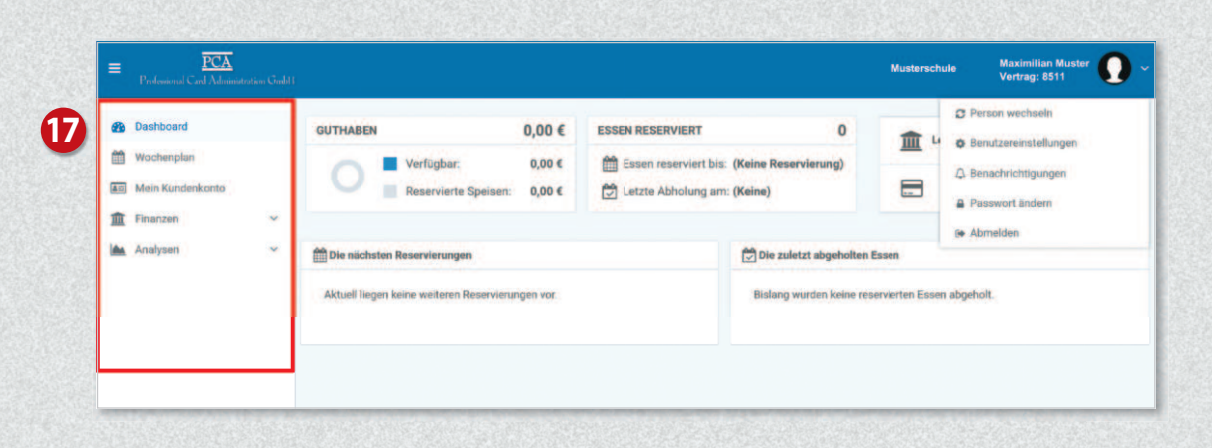

# Guthaben aufladen

 $\overline{PCA}$ **19** Ihr Kundenkonto bei PCA wird ausschließlich **O** Dashboard en Wochenpla **18** auf Guthabenbasis geführt. Damit Ihre Kinder **And Mein Ku** wunschgemäß am Essen teilnehmen können, **Tut** Finanzen sorgen Sie deshalb bitte immer für ein **Analyser** ausreichendes Guthaben. Klicken Sie links im Menü auf "Mein Kundenkonto" **<sup>18</sup>** und dann rechts auf "Zahlungsart". **<sup>19</sup>** son wechseln Auf der nächsten Seite wird die Bankverbindung angezeigt, über die das Guthaben aufgeladen werden kann. **<sup>20</sup>**

### Wichtig!

Bei Überweisung oder Einrichten eines Dauerauftrages geben Sie bitte unbedingt den angezeigten Verwendungszweck an **<sup>21</sup>** , damit das Geld zeitnah Ihrem Konto gutgeschrieben wird.

Sie haben auch die Möglichkeit, Ihr Konto automatisch per Lastschrift aufzuladen. Zuvor muss mindestens eine Überweisung von Ihrem Konto eingehen, damit Ihre Bankverbindung für die Lastschrift verwendet werden kann.

Bei Lastschrift wählen Sie auf der Seite "Zahlungsart" die Option "Per Lastschrift". **<sup>22</sup>**

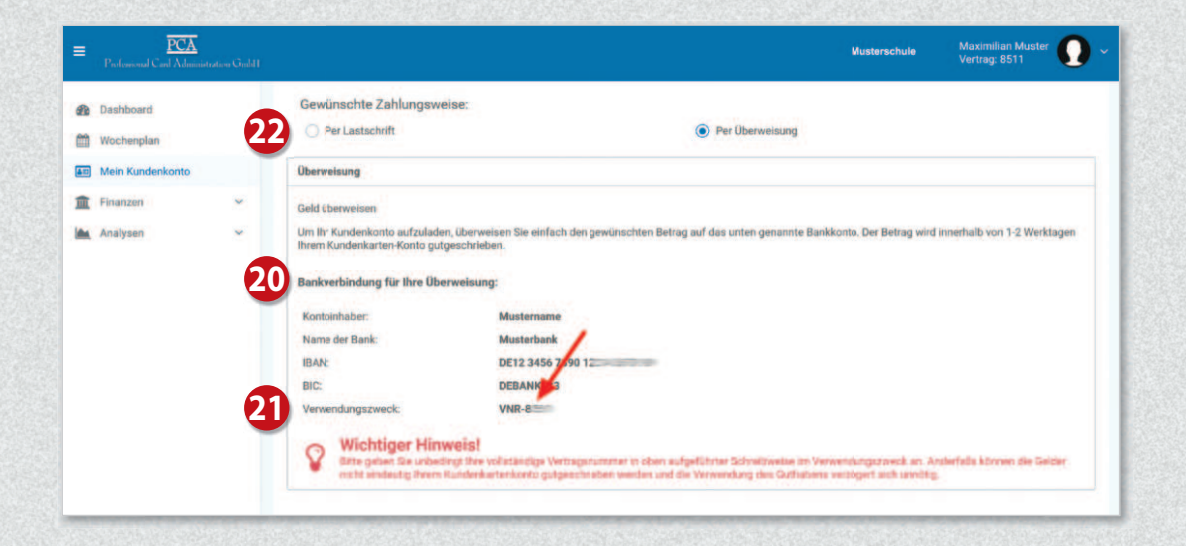

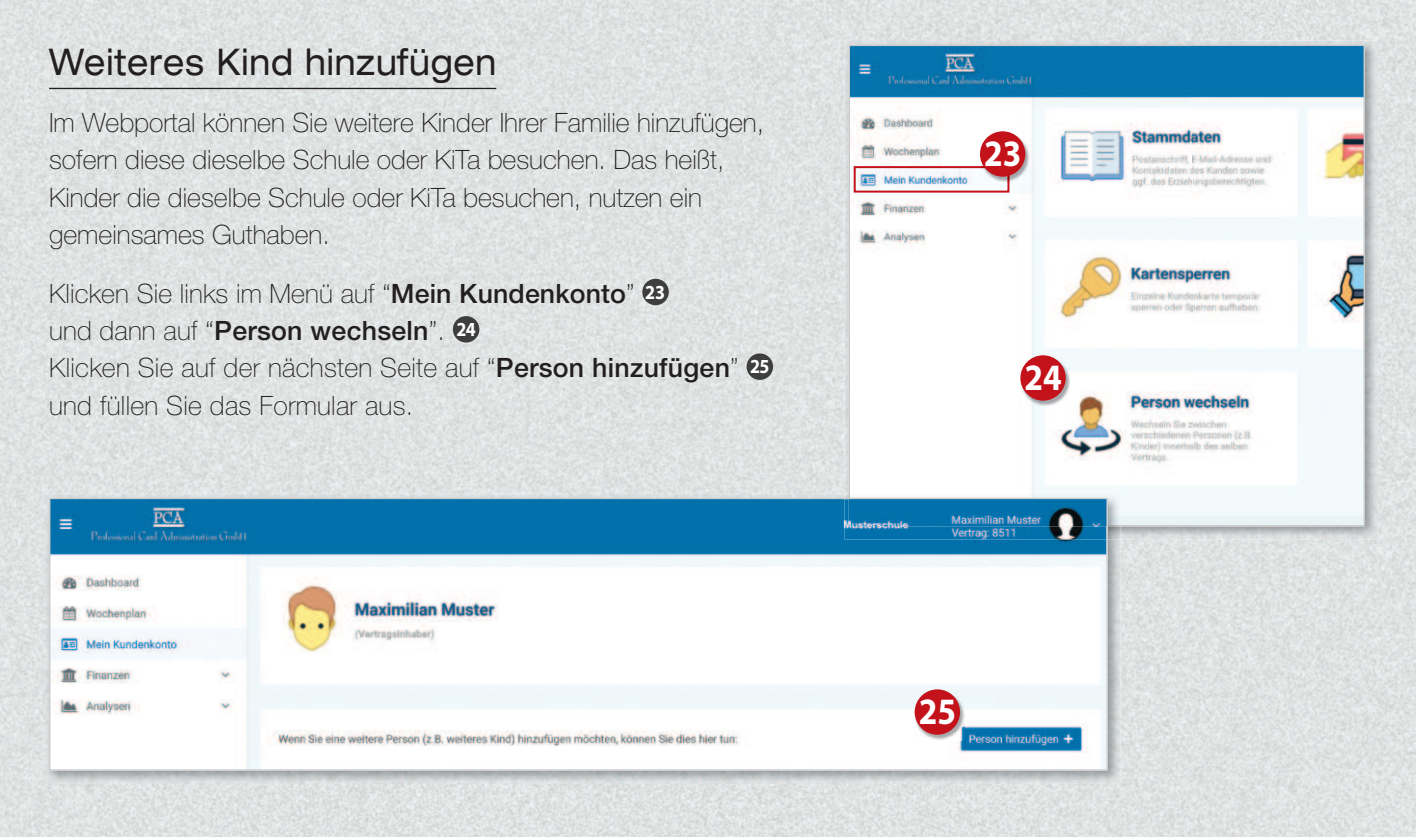

## Essen reservieren

Klicken Sie links im Menü auf "Wochenplan" **<sup>26</sup>** . Wählen Sie nun die gewünschten Menüs aus. **<sup>27</sup>** Mit einem weiteren Klick auf das Menü wird das Essen wieder storniert.

Das Bestellen und Stornieren der Mahlzeiten ist nur bis zur jeweiligen Ablauffrist möglich. Diese Fristen finden Sie oberhalb des Wochenplans. **<sup>28</sup>**

Bei Krankheit Ihres Kindes stornieren Sie bitte selbstständig die reservierten Essen.

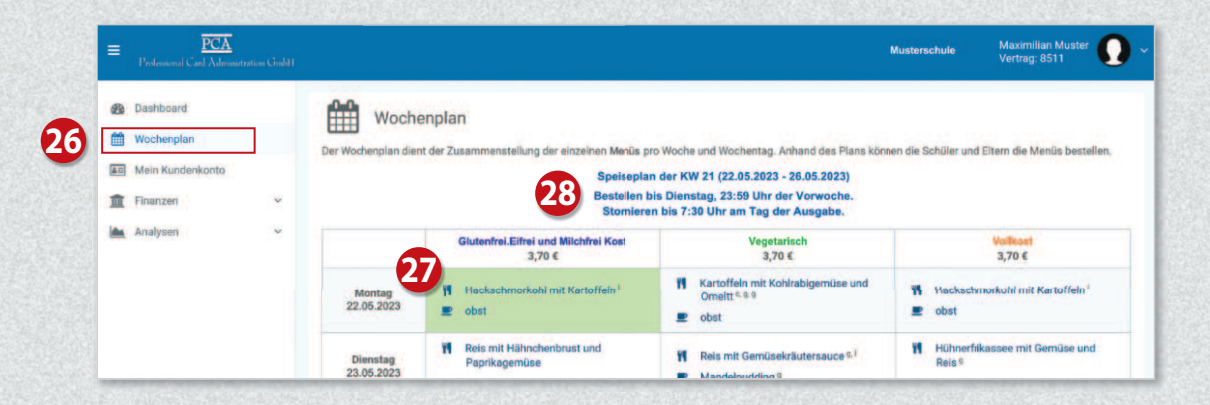

## Bedienung per App

Die meisten Funktionen stehen Ihnen auch in der App "PCA Kantine" zur Verfügung. Die App kann kostenlos aus dem Google-Android Playstore oder dem Apple App Store heruntergeladen werden. Scannen Sie dazu einfach mit Ihrem Handy den passenden QR-Code:

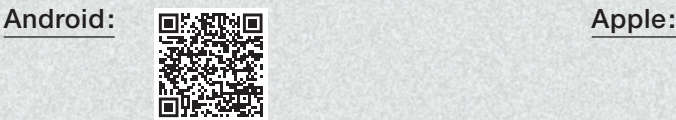

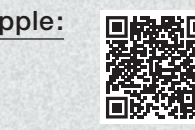

Nach erfolgreicher Registrierung und Anmeldung empfiehlt es sich, die App zu nutzen. Zum Benutzen der App werden dieselben Zugangsdaten wie zur Anmeldung im PCA-Webportal (Benutzername und Passwort) verwendet.

# Weitere Informationen

Viele weitere Informationen rund um das Thema Essensbestellung finden Sie in mehreren Sprachen unter dem nachfolgenden Link: https://doc.pca.de/canteen/user

Für Informationen zum Thema Ernährung bei Kinderwelt Hamburg scannen Sie bitte mit Ihrem Handy den nebenstehenden Code >

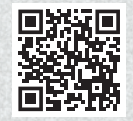

# Service bei Fragen

Für Fragen steht Ihnen das Team im Servicecenter der PCA unter schule@pca.de oder der Telefonnummer 040-654 983 64 gern zur Verfügung.

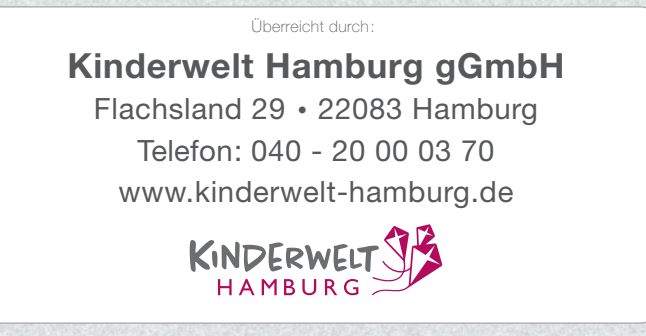